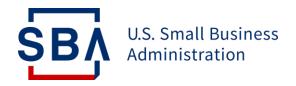

# **1502**

Overview of Changes to the Process for Access and Submission

**Updated November 2021** 

## **Table of Contents**

| Overview                                           | Slides 3 – 5   |
|----------------------------------------------------|----------------|
| Access                                             | Slides 6 – 9   |
| Submission (Single and Multiple Reports, Payments) | Slides 10 – 14 |
| Reporting (Review, Error Resolution, Info Search)  | Slides 15 – 21 |
| Resources                                          | Slide 22       |

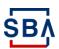

## **Overview of 1502 Reports**

#### What is Form 1502?

Form 1502 is the standard remittance form used to report information on the 7(a) loans in a lender's portfolio, such as secondary market payments, guaranty balance and loan status information and SBA's annual servicing fee.

#### When is Form 1502 necessary?

Form 1502 is required for all loans with an SBA guaranty\*. Form 1502 should be submitted and updated online by lenders via the new **1502 Gateway** within CAFS.

\*For loans SBA has repurchased from the secondary market, the guaranty has been honored by the SBA to the registered holder and the 1502 obligation ceases

#### Who is involved?

- 1) For PPP loans, lenders send their 1502 to the FTA on or before the 15th of each month, or if the 15th is not a business day, on the next business day. For non-PPP loans, lenders send their 1502 to the FTA by the 3<sup>rd</sup> calendar day of the month, or the next business day if the 3<sup>rd</sup> falls on a weekend or holiday, plus a 2-business day grace period.
- 2) FTA receives, reviews and reconciles 1502 reports and processes the payments.
- 3) Funds are paid to the applicable counterparty (SBA, registered holders, Master Reserve Fund (MRF)). Validated 1502s are sent to SBA where it is accepted into ETRAN for record keeping.

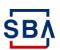

## **Overview of Changes to 1502 Reporting Process**

#### What Remains the Same?

- There are no changes to the 1502 reporting policies
- There are no changes to the 1502 excel template

#### What's the Reason for the Change?

- To improve data integrity and integration, reduce the risk of keystroke error, and validate for completeness
- The 1502 Gateway within CAFS will serve as a centralized repository with improved validations and system controls

### What is Changing?

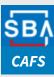

#### **Access**

All Lenders will login into Capital Access Financial System (CAFS) to access the new 1502 Gateway to update and submit their loan information; Colson portal will no longer be used

#### **Submission**

- 1502 Dashboard and 1502 Connection will be retired and replaced by 1502 Gateway within CAFS for both loan entry and 1502 standard excel (.xlsx) worksheet upload. 1502 Gateway will be available for access on Monday, August **30**<sup>th</sup>
- Physical submission (mail, fax) as well as email submission will no longer be available
- SFTP will be replaced by API
- Payments will be sent to the incoming FTA's Financial Agent Wells Fargo, not to Colson.

| Account Name   | Account Number | Routing Number  |
|----------------|----------------|-----------------|
| CTCNA FBO      | 7253190172     | Wire: 121000248 |
| 7a Collections |                | ACH: 091000019  |
| CTCNA FBO      | 7253190214     | Wire: 121000248 |
| 7a Pavoffs     |                | ACH: 091000019  |

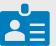

#### **Contact Information Database**

Application users will make updates to their contact information in the CAFS's Partner Information Management System (PIMS) within CAFS. 1502 Dashboard will no longer be used

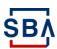

## **New 1502 Submission and Reporting Timeline**

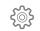

## July Report due to current FTA. Colson

Lenders to submit the 1502 monthend report for payments received from July 1-July 31

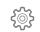

#### **PPP Reporting Due to Colson**

PPP 1502 Reporting due date. These reports should be sent to Colson as usual

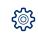

#### New FTA \*

As the new FTA, Guidehouse begins accept1502 Reports covering lender collections from August 1 – August 31. Lenders send reports to the new FTA via the 1502 Gateway in SBA's CAFS

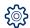

## Report Due to the new FTA, Guidehouse

Reports via the 1502
Gateway in CAFS. Non-PPP 1502 reporting and payments for the Aug 1-31 period received after September 8th will be considered late

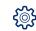

#### **PPP Reporting Due**

Lenders send
Paycheck Protection
Program (PPP) 1502
reports to the new FTA

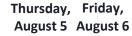

Monday, August 16 Thursday, Friday, August 26 August 27 Wednesday, Thursday, September 1 September 2

Thursday, Wednesday,
September 2 September 8

Wednesday, r 8 September 15

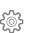

#### Continuing with Existing FTA, Colson

Colson will continue to bill lenders for any delinquent annual fee payments or secondary market late penalties for the month of July (or earlier months), and any Lender Remittances and 1502 Reports should be sent to Colson as usual

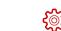

## Blackout Period; FTA Transition

For month-end 1502 reporting, no 1502 reports or related payments (including secondary market borrower late payments) should be sent to Colson.

Please submit any 1502 reports related to prepayments and payoffs via 1502 Gateway starting on Monday, August 30<sup>th</sup>, 2021.

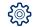

#### Proceeding with new FTA, Guidehouse

With the FTA transition complete, Guidehouse and its Financial Agent, Wells Fargo assume take over all 1502 and other FTA operations and responsibilities

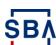

\*Further guidance on secondary market prepayments will be provided as we get closer to the blackout period. More details on where to send future remittances and how to complete 1502 reporting will be forthcoming in a subsequent communication.

# **Access**

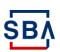

## **Logging into CAFS**

#### **Instructions**

- 1. Go to the **Capital Access** Financial System (CAFS) home page: <a href="https://caweb.sba.gov/">https://caweb.sba.gov/</a>
- Enter your User ID and Password to log in to your CAFS Account

If you do not yet have a CAFS Account, click here for instructions on how to set one up.

- Check the box next to "I agree to these terms" and click "Login"
- You will be asked to authenticate using a PIN

When you receive the PIN, be sure to type the PIN in and click "Verify PIN." Do not use the "Enter" key or it will not work and will not show all of your roles.

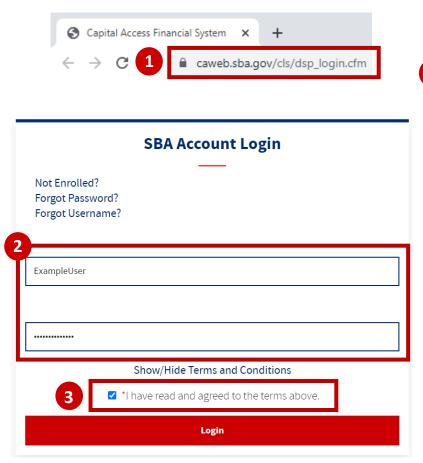

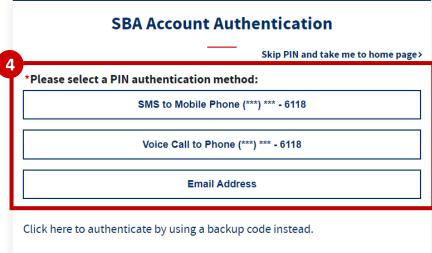

If you click "Skip PIN and take me to homepage," it will not show your Admin/Loans/Update roles in the banner, and will provide limited access to the system.

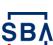

## **Requesting Role(s)**

- Click on the "Person" icon at the top right of screen
- Click on "Request Access to CAFS System"
- Click on the FTA Portal Folder, select the "Lender" role and enter your Location ID
- 4. At the bottom of the page, click submit
- Your request will be routed to your Authorizing Official (AO) for approval
- Once approved by your AO, the request will be routed to the Program Office for final Approval
- Once approved by SBA, you will have access to FTA Portal

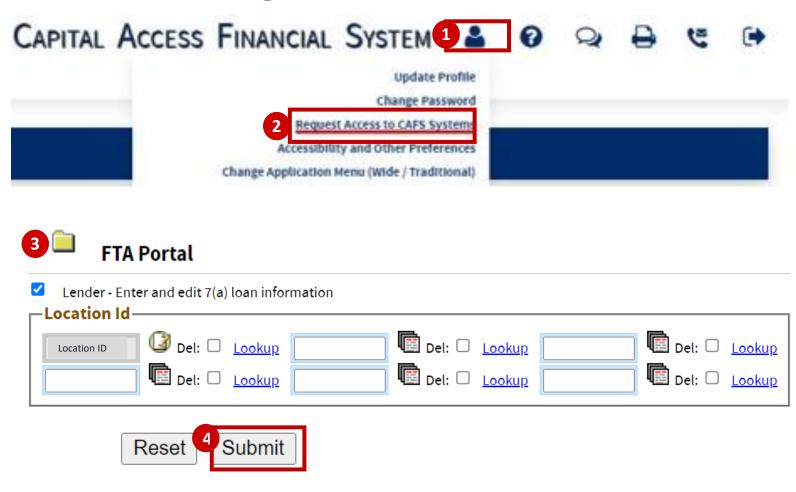

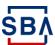

## **Navigating to 1502 Gateway**

U.S. Small Business Administration

CAPITAL ACCESS FINANCIAL SYSTEM

- Navigate to the Loans drop down in the top left corner (outlined in red on screen to the right)
- 2. Click "FTA Portal" from the dropdown
- 3. On the FTA Portal landing page, expand the "1502 Gateway"
- Click "1502 Gateway", and you will be navigated to the 1502 Gateway landing page

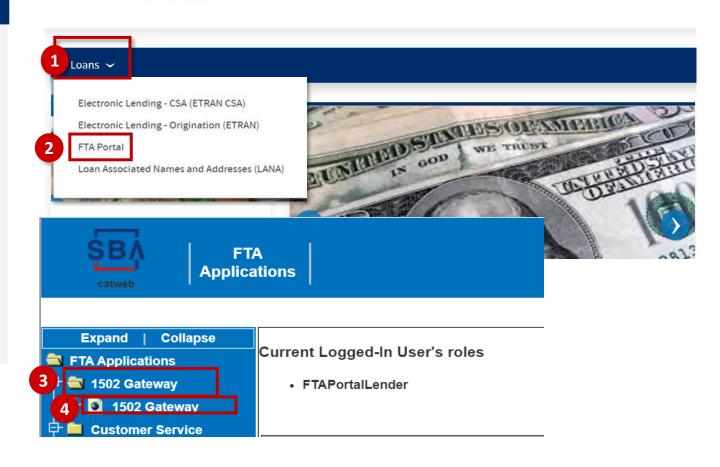

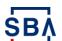

## **Submission**

Via CAFS 1502 Gateway (instructions in this presentation)
Slide 11 - 12: Individual Loan (Guaranteed Portion
Report and 100% Portion Report) - Manual Entry
Slide 13 -14: Multiple loans - Excel File Upload

**Via API (instructions linked here)** 

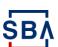

## **Individual Loan (Guaranteed Portion & 100% Portion Report)**

#### **Instructions**

- Under 1502 Gateway landing page, open the Reporting folder and click "New Reporting" to start report submission
- 2. If you are submitting a single report for individual loans, click "Guaranteed Portion Report"

  OR "100% Portion Report", and enter information manually \*Detailed instructions on how to fill out these fields can be found here
- Once finishing entering information, click "Continue to Review" at the bottom

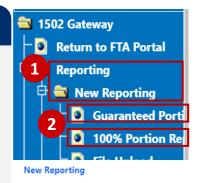

The submission for the 100% Portion Reporting method is the same as the Guaranteed Portion Report method except lenders should report on the entirety of the principal with the 100% Portion Report method, while lenders are reporting only on the portion guaranteed by the SBA with the Guaranteed Portion Report method.

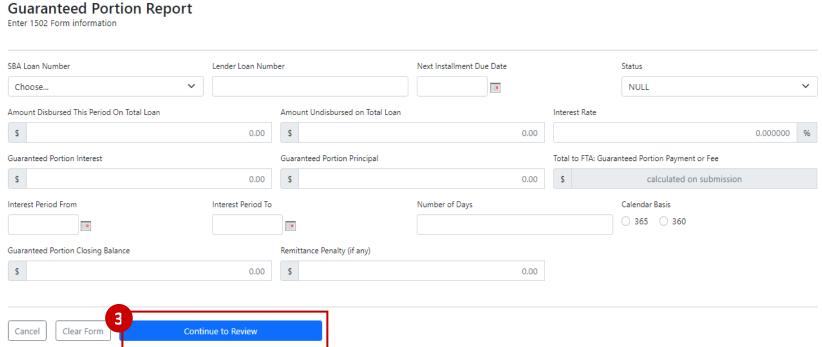

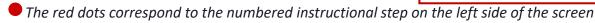

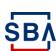

## **Individual Loan (cont'd)**

#### **Instructions**

- 4. After reviewing report information, click "Submit to Reporting Queue"; once submitted, you will see a message
- 5. Click "Reporting Queue", it will take you to a new page
- 6. Under the new page, click "Submit Reporting"

PLEASE NOTE: Lenders will be able to add additional loans through the individual report option by repeating step 1 – 4 before submitting them all at once from the reporting queue.

# **Guaranteed Portion Report**

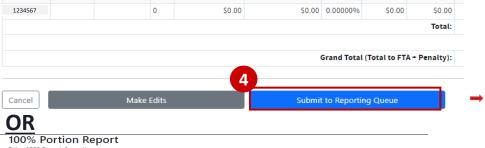

\$0.00 0.00000%

## Submitted to Reporting Queue

#### Submission Successful

1 record submitted to t reporting queue

1234567

Information: Warning messages indicate entries that may be subject to SBA error conditions if not changed before submission

|                                            | Grand Total (Total to FTA + Penalty): |                           |                  |                                              |                                            |        |                              |                       |                  |  |  |  |  |  |
|--------------------------------------------|---------------------------------------|---------------------------|------------------|----------------------------------------------|--------------------------------------------|--------|------------------------------|-----------------------|------------------|--|--|--|--|--|
| Total to FTA: Guar.<br>Portion Pymt or Fee |                                       | Guar. Portion<br>Interest | Interest<br>Rate | Amt Undisbursed this<br>Period on Total Loan | Amt Disbursed this<br>Period on Total Loan | Status | Next Installment<br>Due Date | Lender Loan<br>Number | SBA GP<br>Number |  |  |  |  |  |
| \$0.00                                     | \$0.00                                | \$0.00                    | 0.00000%         | \$0.00                                       | \$0.00                                     | 0      |                              |                       | 1234567          |  |  |  |  |  |
| \$0.00                                     | Total:                                |                           |                  |                                              |                                            |        |                              |                       |                  |  |  |  |  |  |
|                                            | Guar. Portion<br>Principal            | Guar. Portion<br>Interest | Interest<br>Rate | Amt Undisbursed this<br>Period on Total Loan | Amt Disbursed this<br>Period on Total Loan | Status | Next Installment<br>Due Date | Lender Loan<br>Number | SBA GP<br>Number |  |  |  |  |  |
| Total to FTA: Guar.<br>Portion Pymt or Fee |                                       |                           | 0.00000%         | \$0.00                                       | \$0.00                                     | 0      |                              |                       | 1234567          |  |  |  |  |  |
|                                            | \$0.00                                | \$0.00                    | 0.0000096        | \$0.00                                       |                                            |        |                              | Total:                |                  |  |  |  |  |  |
| Portion Pymt or Fee                        | \$0.00<br><b>Total</b> :              | \$0.00                    | 0.00000%         | 30.00                                        |                                            |        |                              |                       |                  |  |  |  |  |  |
| Portion Pymt or Fee<br>\$0.00              |                                       | \$0.00                    | 0.0000098        | 30.00                                        |                                            |        |                              |                       |                  |  |  |  |  |  |

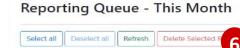

this Period SBA GP on Total \$7,671.28 0 1234567

Show 10 ∨ entries

\$0.00

Showing 1 to 1 of 1 entries

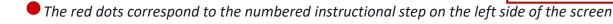

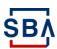

## **Multiple Loans**

#### **Instructions**

- If you are submitting reports for multiple loans, go to "Reporting" folder under "1502 Gateway", then click "New Reporting"
- Click "File Upload"
- Click "Choose File" to choose file from your devices
- Click "Upload File for Import"
- After uploading, you will be able to toggle all or individual reports depending on if the system will read one or more sheets in the workbook
- Click "Open Selected Worksheet(s)"

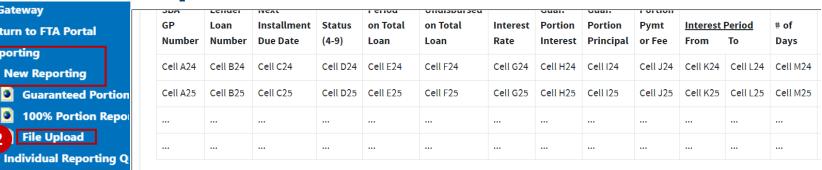

Last Updated: 01/11/2021

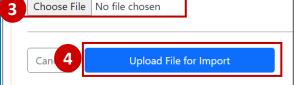

The file uploaded should follow the standard excel template format. Only .xlsx files are accepted

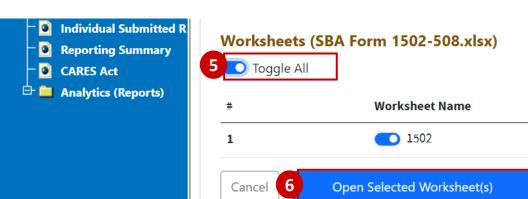

Multiple tabs / worksheets are allowed, enabling greater flexibility in reporting

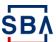

1502 Gateway

Reporting

Return to FTA Portal

New Reporting

100% Portion Repo

File Upload

Individual Reporting Q

**Reporting Summary** 

Info Search **CARES Act** 

Individual Submitted R

## **Multiple Loans (cont'd)**

- 7. After opening selected worksheets, lenders must confirm that the total reported payments on the form matches the wire or check payment they are sending.
- 8. Click "Next"
- 9. Click "Submit for Reporting"

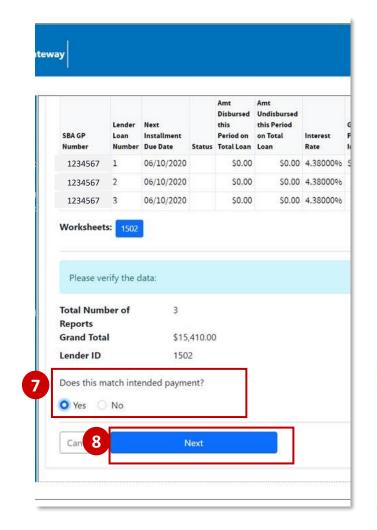

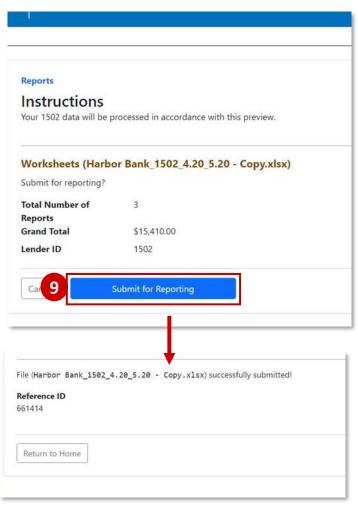

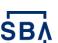

The red dots correspond to the numbered instructional step on the left side of the screen

# Reporting

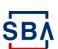

## **1502 Reporting Summary**

#### **Instructions**

- Under 1502 Gateway, open the "Reporting" folder
- 2. Click "Reporting Summary"
- Click the scroll down menu to choose report to review, then click "View" to review report details
- Users have the option to export this report into an Excel document by clicking on the Excel button on the upper lefthand corner.

Lender 1502 Reporting Summary provides a snapshot of Lender reporting performance for the listed month and year and allows lenders to resolve errors.

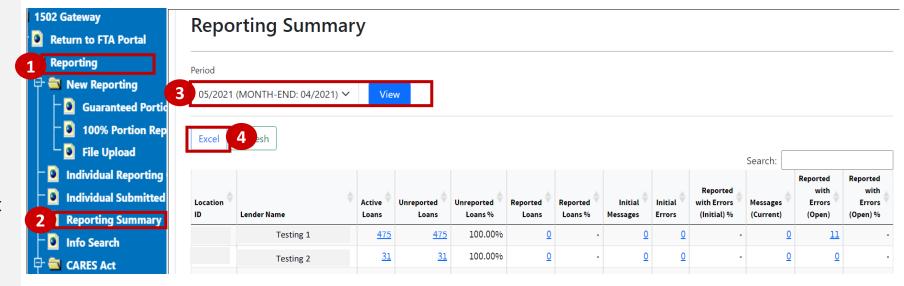

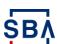

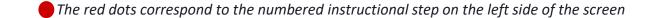

## **Error Resolution in 1502 Reporting Summary**

#### **Instructions**

- Lenders will receive email notifications from FTA if there are errors in the 1502 report(s) submitted for the current month.
- On the 1502 Reporting Summary view page, see Column "Reported with Errors (open)"
- Click on the hyperlink and you will be navigated to a new page to see the error details
- Under the new page, select records to be corrected, then click "Edit Selected Records" and correct your reports

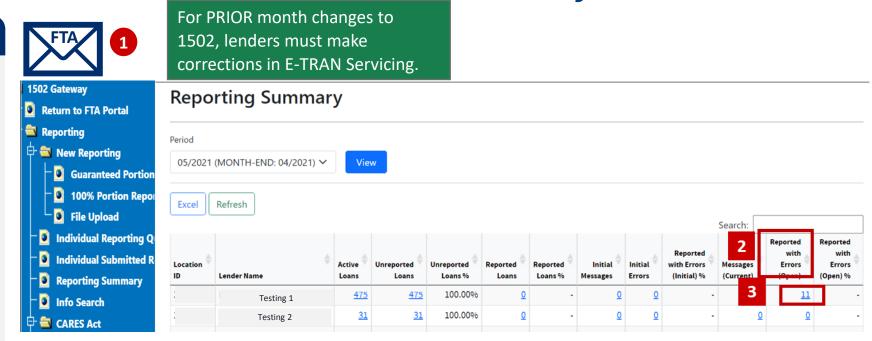

## **Reporting Summary**

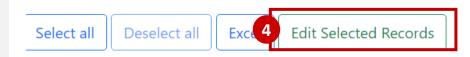

Current Errors (05/2021) for Lender 100044

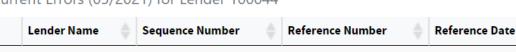

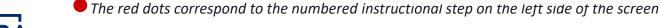

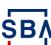

Resources

## **Info Search**

#### **Instructions**

1502 Info Search will display the complete reporting history for the entered loan in descending date order, and provide the option to Edit data for reporting related to the **Current** period only. Detailed instruction on editing data will be available by August 30<sup>th</sup> when the new FTA transition is complete.

- Under 1502 Gateway, Click "Reporting"
- Click "Info Search" to get to the Info Search main page
- 3. Users can search for information by selecting from these three options:
- SBA Loan Number
- Sequence Number
- Lender ID

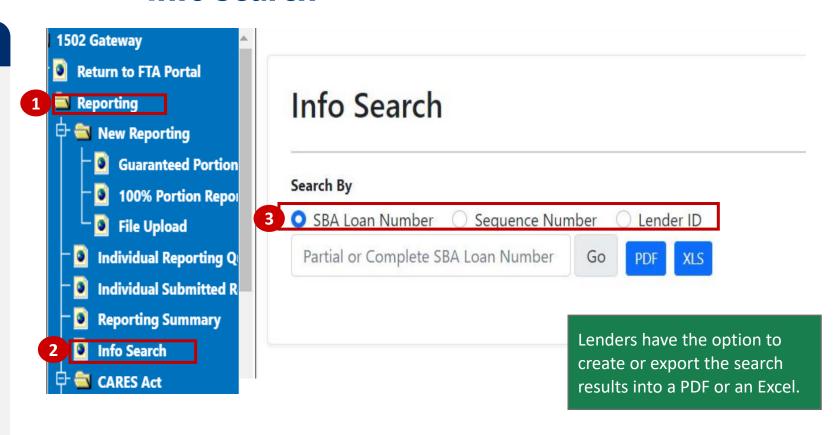

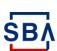

The red dots correspond to the numbered instructional step on the left side of the screen

## **Info Search by SBA Loan Number**

- Click "SBA Loan Number"
- 2. Input 10-digit loan number
- 3. Click "Go"

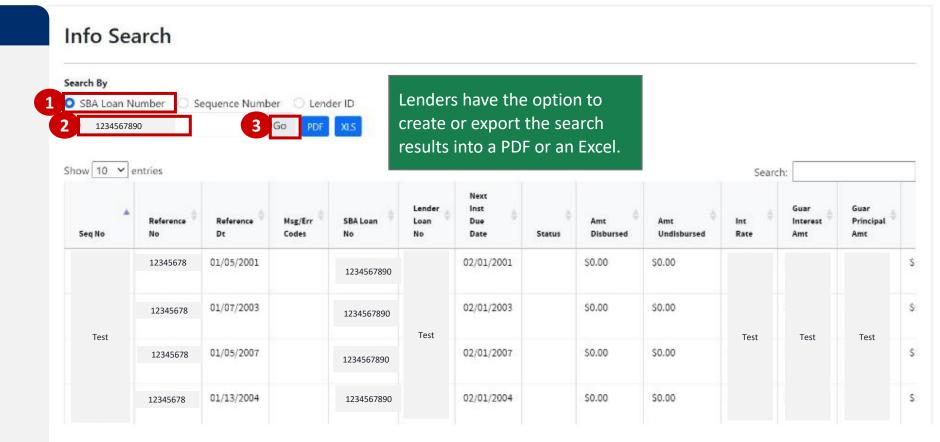

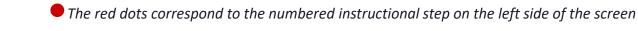

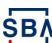

## **Info Search by Sequence Number**

- 1. Click "Sequence Number"
- 2. Enter the number in MM/DD/YYYY-W-#### format
- 3. Click "Go"

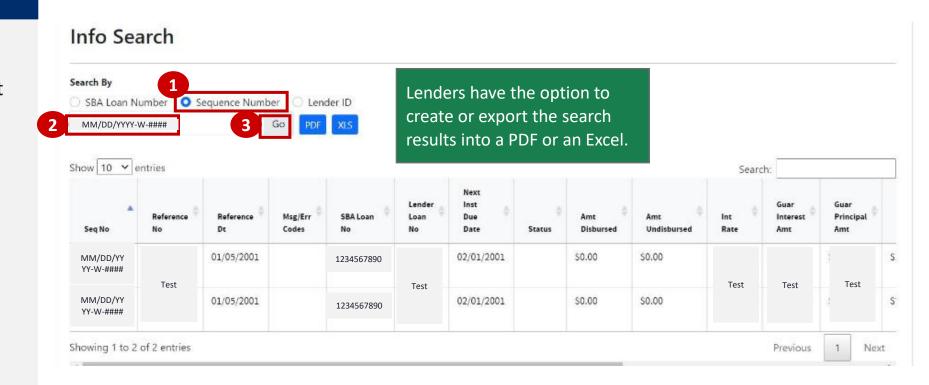

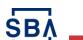

The red dots correspond to the numbered instructional step on the left side of the screen

## **Info Search by Lender ID**

- 1. Click "Lender ID"
- 2. Enter the Lender ID
- 3. Click "Go"

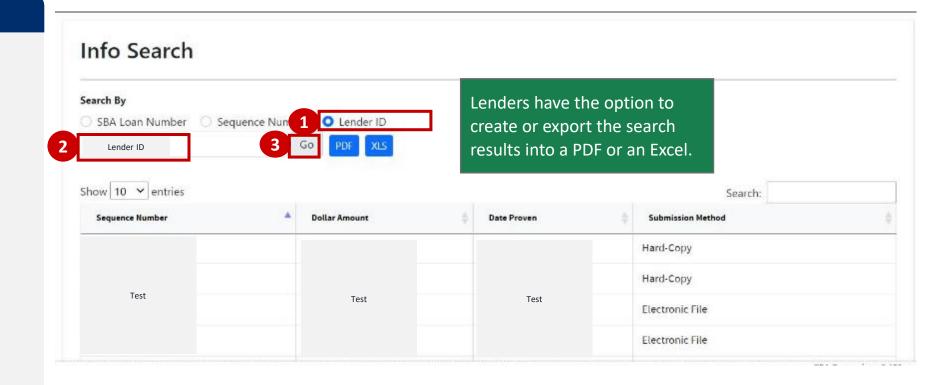

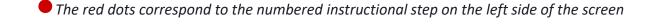

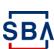

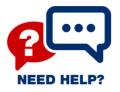

## **Need Help?**

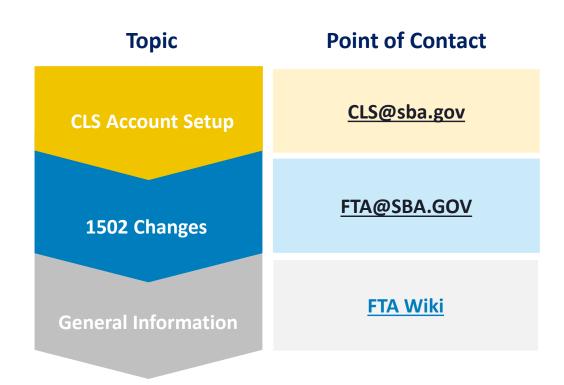

Stay Tuned – More Resources are Coming Soon!

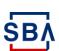